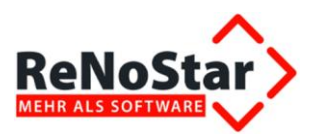

# Anwendungsbeschreibung Umsatzsteueränderung aufgrund Corona-Krise

Geschäftsfeld: Finanzbuchhaltung

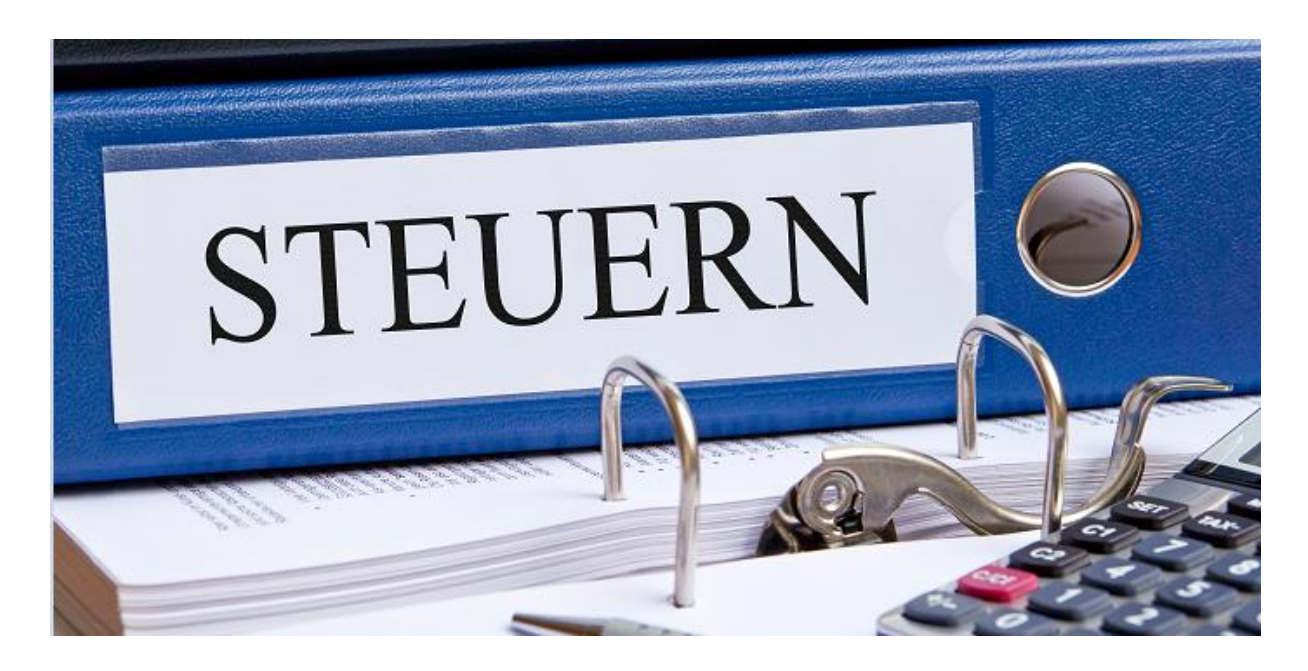

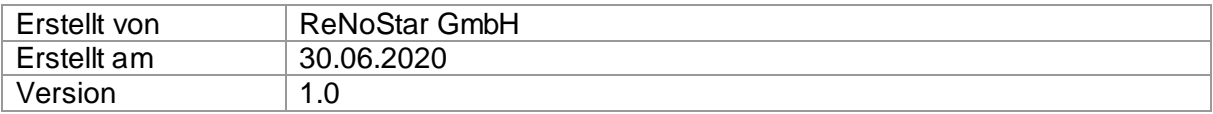

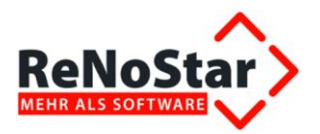

# Inhalt

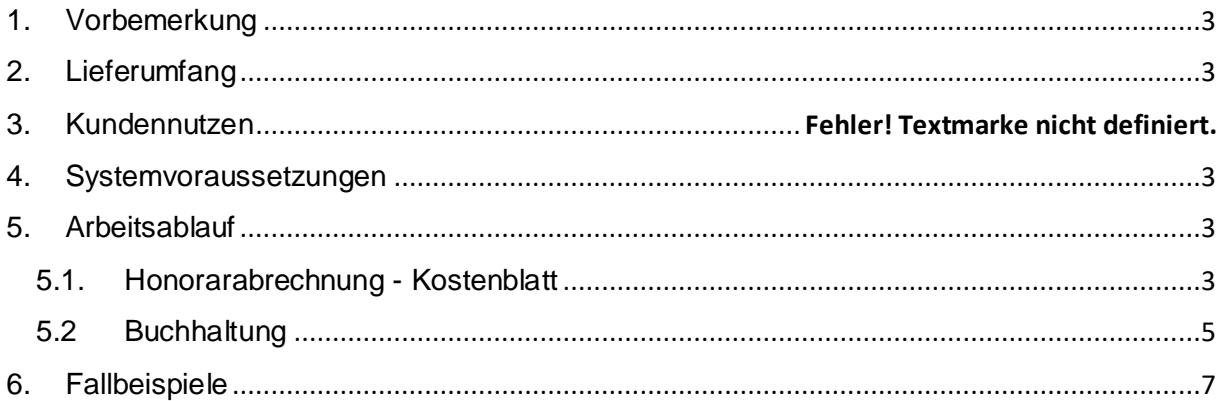

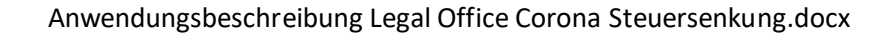

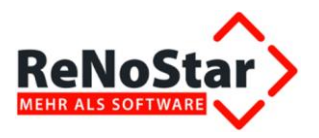

## <span id="page-2-0"></span>1. Vorbemerkung

Die Bundesregierung wird das "Zweite Gesetz zur Umsetzung steuerlicher Hilfsmaßnahmen zur Bewältigung der Corona-Krise" (Zweites Corona-Steuerhilfegesetz) auf den Weg bringen.

Für Rechtsanwälte oder Notare ist die befristete Senkung der Umsatzsteuer ab dem 1. Juli 2020 von geschäftlicher Relevanz.

Bis zum 31.12.2020 sinkt der Regelsteuersatz von 19 Prozent auf 16 Prozent und der ermäßigte Steuersatz wird von 7 auf 5 Prozent gesenkt.

ReNoStar stellt allen Kunden des Produkts legal:office dazu eine entsprechende Anleitung bereit, um eine individuelle Anpassung im jeweiligen Fall einfach selbst in legal:office vornehmen zu können.

# <span id="page-2-1"></span>2. Lieferumfang

Anwendungsbeschreibung

Anleitung zur selbständigen Anpassung der UST-Sätze

## <span id="page-2-2"></span>3. Systemvoraussetzungen

Wir raten zum Einsatz der legal:office Software ab Version 14v15 sowie IT-Systeme, die diese Systemvoraussetzungen erfüllen. Mit älteren Versionen ist die Umstellung dennoch möglich.

### <span id="page-2-3"></span>4. Arbeitsabläufe

#### <span id="page-2-4"></span>4.1. Honorarabrechnung - Kostenblatt

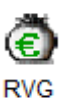

Öffnen Sie das Kostenblatt und wählen Sie dann den Button .

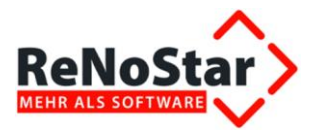

Folgendes Fenster erscheint:

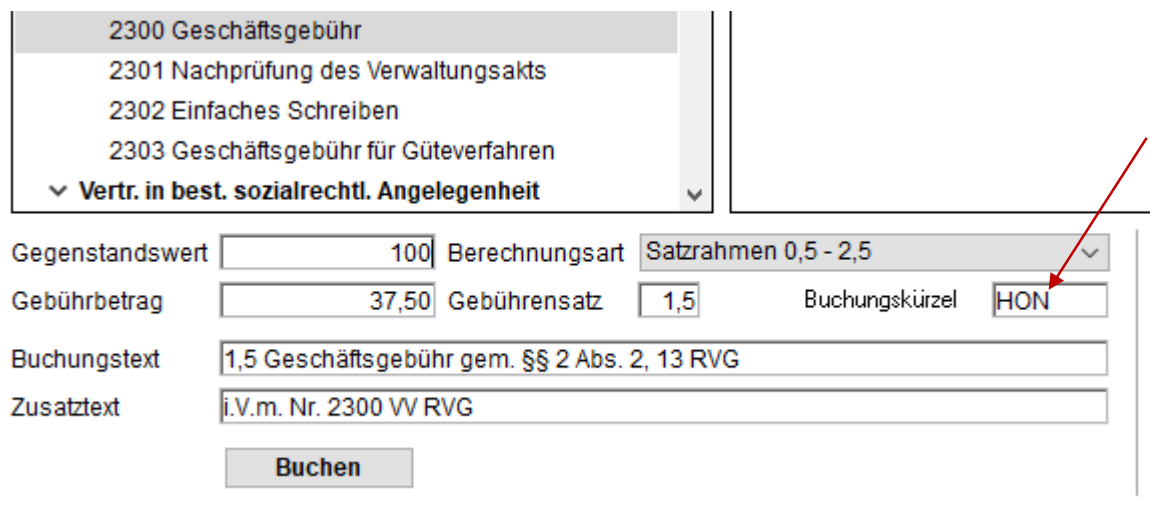

Sie sehen dann automatisch das **Buchungskürzel HON**, welches für den **Steuersatz von 19%** steht.

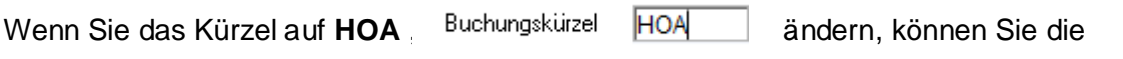

jeweiligen Gebühren mit dem Steuersatz 16 % abrechnen.

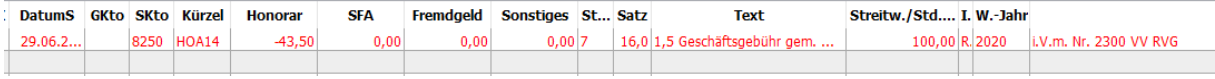

Bitte prüfen Sie je eingegebener Gebühr den eingetragenen Steuersatz !

#### 4.2.Abrechnung nach GNotKG

Nach gleichem Muster erfolgt auch die Umstellung (s. 4.1.) für die Abrechnung nach

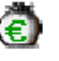

GNotKG über den Button GNotKG

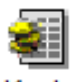

Wählen Sie den Button Kosten, so stehen Ihnen hier beide Steuersatzschlüssel zur Verfügung.

Schlüssel 7 = 16 %

Schlüssel R = 19 %

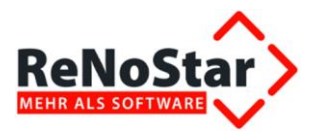

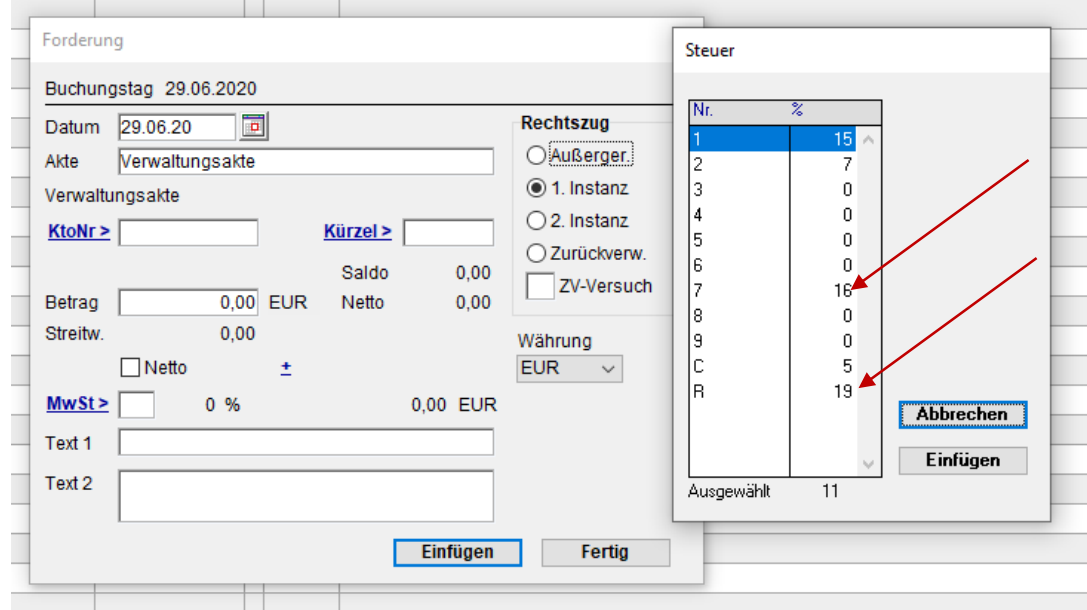

#### <span id="page-4-0"></span>5.2 Buchhaltung

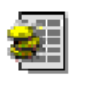

,

Wählen Sie im Aktenblatt – Übersicht – Buchhaltung aus. Über den Button Buchen können Sie ebenfalls den Steuerschlüssel bestimmen.

Auch hier gilt Schlüssel 7 steht für 16% und Schlüssel R für 19 % Steuer.

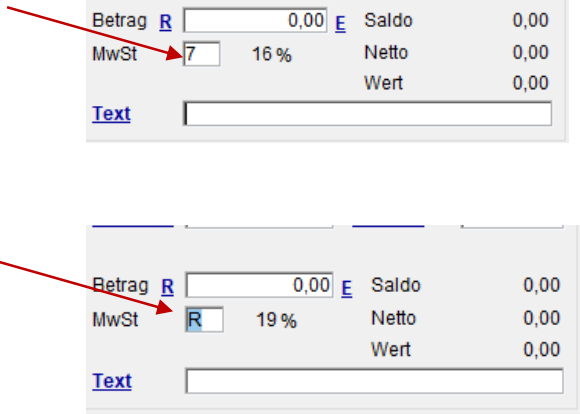

Bitte beachten Sie, dass bei jeder Buchungsart ist der jeweils gültige Steuersatz in Abhängigkeit vom Leistungszeitraum zu verwenden ist.

#### 5.3 Fehlender Steuerschlüssel anlegen

Sollte ein Steuerschlüssel wie z.B. 5 % fehlen, können Sie wie folgt vorgehen.

Über das Aktenblatt wählen, wählen Sie oben Im Menü Übersicht und Buchhaltung aus.

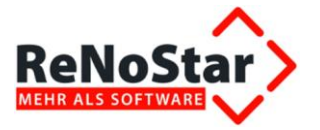

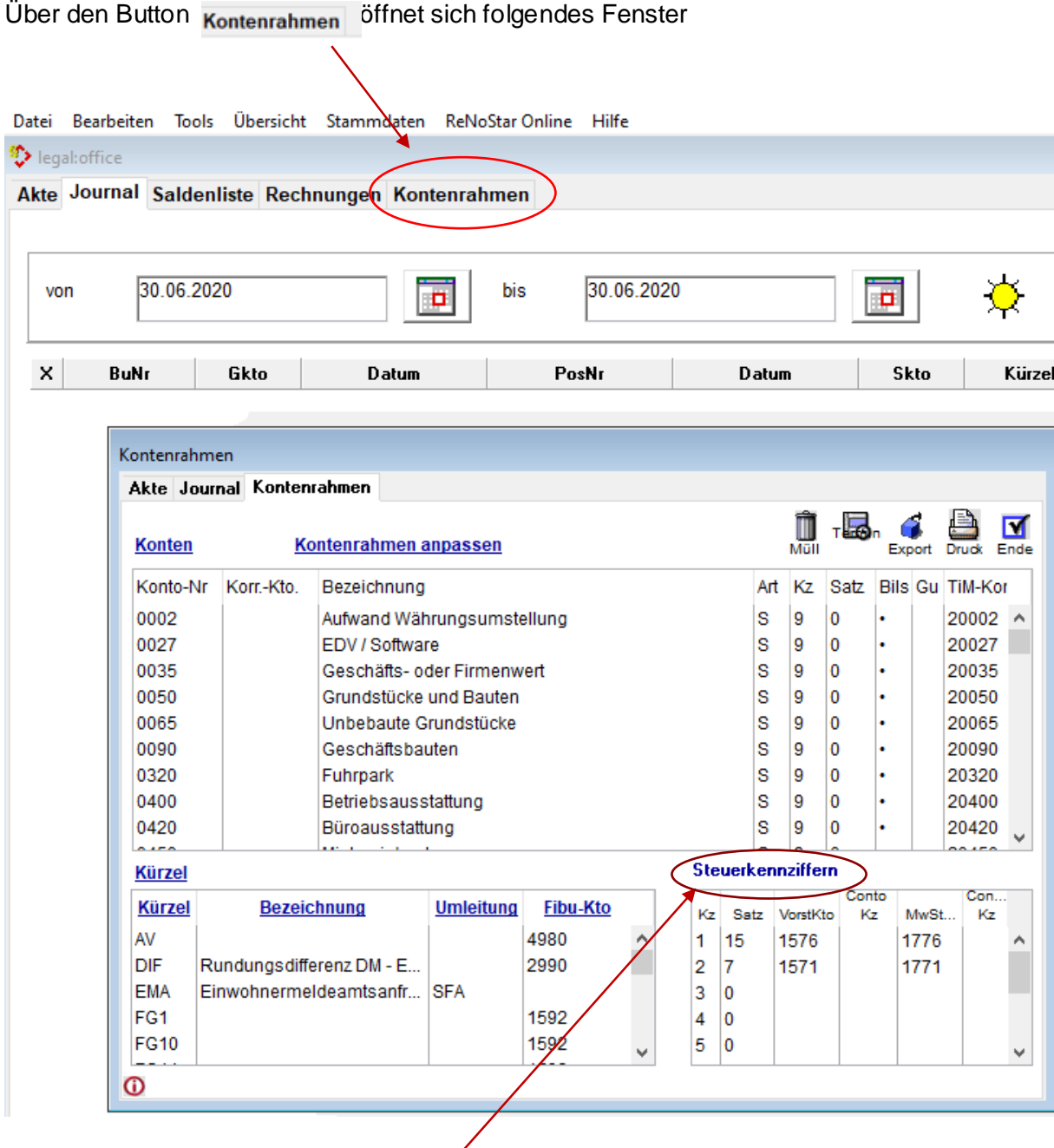

Mit einem Klick auf das Wort Steuerkennziffern öffnet sich das nachstehende Bild.

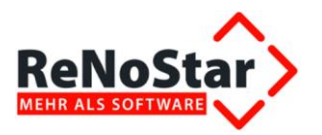

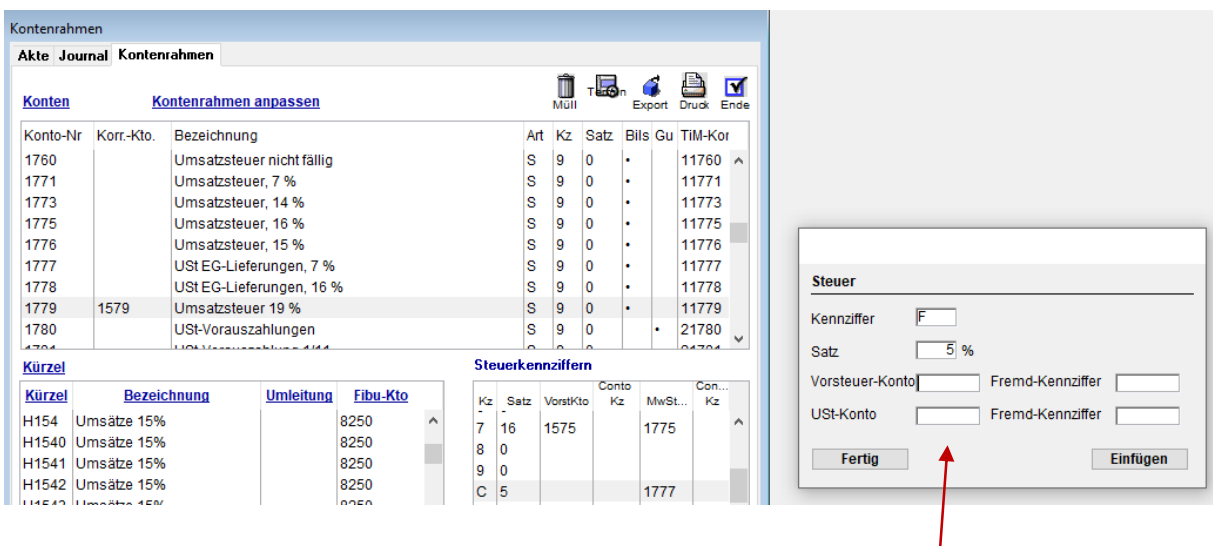

Hier können Sie die Daten eingeben und das entsprechende Konto zuweisen.

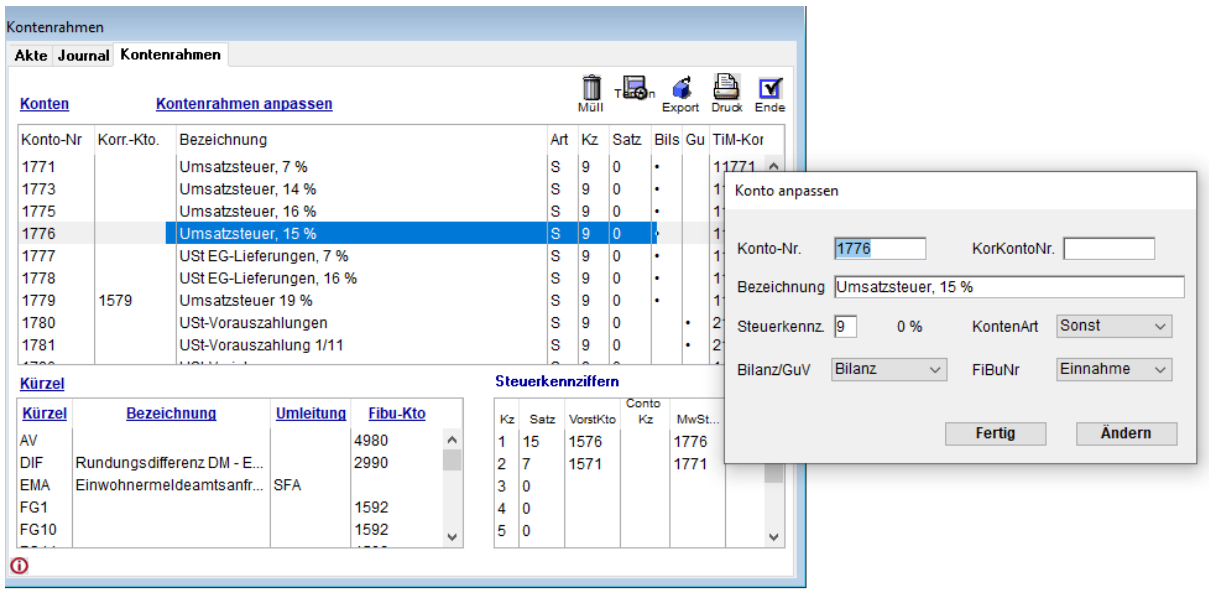

Über den Button **Konten** lässt sich das jeweilige Konto anlegen:

# <span id="page-6-0"></span>5. Fallbeispiele

In speziellen Webinaren werden Fallbeispiele zu Verbuchung, sowie der Honorarabrechnung behandelt.

Aktuelle Informationen und Termine der Webinare werden unter [https://reno](https://reno-line.de/neuigkeiten/)[line.de/neuigkeiten/](https://reno-line.de/neuigkeiten/) veröffentlicht.

Bitte melden Sie sich rechtzeitig an, da wir eine hohe Nachfrage erwarten.